- 1. Visit nidhealth.org/register
- 2. Enter required information (Legal name, date of birth and your email address) *Note:* You will need to use the same email address that we have on file.
- 3. Click on Submit to continue.

|                                                                                                    | ARY<br>ospitat                                                                                                    | BOWNER<br>UHEALTH<br>WITH HOLDING COMMUNITY HOSPITAL                                                                                                    |
|----------------------------------------------------------------------------------------------------|----------------------------------------------------------------------------------------------------|----------------------------------------------------------------------------------------------------|
| Enrollment Request                                                                                                    | If enrollment request<br>is unsuccessful,<br>you will receive the<br>following message:                                                                                                    | <ul> <li>Enrollment Unsuccessful</li> <li>Your Name,</li> <li>The enrollment was not successful.<br/>To successfully self-enroll the legal<br/>name, date of birth and email MUST<br/>match the information on the patients'<br/>record.</li> <li>Please email our helpdesk securely at<br/>helpdesk@kh.org with your full legal<br/>name, date of birth and email address<br/>to best serve you.</li> <li>If you are not comfortable emailing<br/>this information, please call our patient<br/>portal line at (208) 625-5554.</li> </ul> |
| If enrollment request is successful, you will receive the following message:<br>Go to your email to continue your registration.<br>Do not click "Log on" | Enrollment Successful           Your Name,           You have successfully enrolled with th           patient portal system.           A message has been sent to the email           address provided to complete you por           registration process.           Please complete this setup process           Please complete this setup process           prior to attempting to log in.           Log on to the Patient Portal. | 1                                                                                                    |

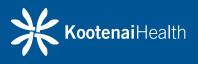

12.17.2020

4. Check your email for a message from mtportal@NIDhealth.org with a link to complete registration.

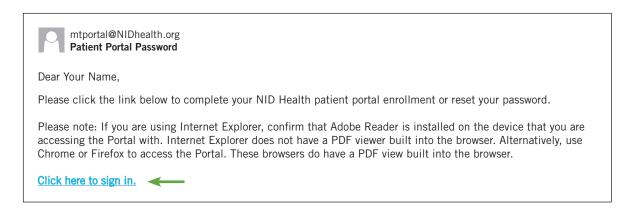

**5.** Click on the link in your email to create a Logon ID and Password. You will need to use the criteria provided and choose three security questions from the drop down menu to Continue.

**NOTE:** Your Logon ID cannot include symbols (@#! etc..) or spaces. (An email address does not meet the criteria for Logon ID.)

|                                                                         | aiHealth Boundary                                                                                                    |                                     |
|-------------------------------------------------------------------------|----------------------------------------------------------------------------------------------------|-------------------------------------|
| Please select a new Logo                                                | n ID and Password. Also define the Security Questions t                                                                         | to activate your user.              |
| Change Logon ID and P                                                   | assword                                                                                                    |                                     |
| Contain no more<br>Password must:<br>Contain no fewe<br>Contain no more | r than 8 character(s)<br>than 30 character(s)<br>r than 8 character(s)<br>than 99 character(s)<br>r than 1 numeric character(s) |                                     |
| New Logon ID                                                            | (YourName                                                                                                    | Remember to ma                      |
| New Password                                                            | (*******)                                                                                                    | note of your Log<br>ID and Password |
| Confirm New Password                                                    | (******                                                                                                    | future reference                    |
| Security Question                                                       | (In what city (full name of city) was your Mother born?                                                                         |                                     |
| Security Question Answe                                                 | r (Boise 🔍                                                                                                    |                                     |
| Security Question                                                       | (In what city (full name of city) were you born?                                                                                |                                     |
| Security Question Answe                                                 | r Coeur d'Alene                                                                                                    |                                     |
| Security Question                                                       | In what year was your Father born?                                                                                              |                                     |
| Security Question Answe                                                 | r (1950 🔍                                                                                                    |                                     |
|                                                                         | Continue                                                                                                    |                                     |

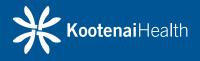

**6.** The last step is to read and agree to the User Agreement (Terms and conditions) form. By clicking **Accept**, you will be logged into the portal.

| BONNER<br>GENERAL<br>HEALTH                                                                                         | <b>X Kootenai</b> Health                                                                                                    | Community Hospital                                                                                                    |   |
|----------------------------------------------------------------------------------------------------|----------------------------------------------------------------------------------------------------|----------------------------------------------------------------------------------------------------|---|
| User Agreem                                                                                                    | ent                                                                                                    |                                                                                                    |   |
| allergies, lab re<br>review and cheo                                                                                | sults, radiology reports,<br>k for accuracy as well a                                                                                   | rmation entered into core parts of your electronic health record (e.g.<br>, medication lists, and visit history, etc.). These are available for you to<br>as print for other physicians or to keep for your records. If needed, you may<br>ealth record by contacting Medical Records at:                                                                                                    |   |
| Benewah Comm<br>Bonner General                                                                                      | n: (208)625-6237<br>hunity Hospital: (208) 2<br>Health: (208) 263-14<br>hunity Hospital: (208) 2                                        | 41 ext. 1130 or ext. 1549                                                                                                    |   |
| *Note: If this po<br>viewing via Hea                                                                                |                                                                                                    | we still have the information. Certain documents will not be available for                                                                                                    |   |
| Medications: Al                                                                                                    | lows you to view your c                                                                                                    | urrent and past medications entered by your physician or clinical staff.                                                                                                    |   |
| Profile: Contain<br>changes to your                                                                                 |                                                                                                    | ormation, insurance and personal contacts. Allows to view and request                                                                                                    |   |
| This method of<br>unauthorized pa<br>encryption. Oth<br>the Health Porta                                            | arties from being able to<br>er security measures pr<br>al has trusted site certit                                                      | tion and Risks:<br>ewing information through the Health Portal is designed to prevent<br>o access or read email messages while they are in transmission by using<br>rotect information maintained within the Heath Portal site. The website for<br>ficate, which is viewable from your browser's task bar. (You can learn more<br>rindows.microsoft.com and searching: "When to trust a website.")                                                                                                    |   |
| correct email ac<br>sure these two (<br>informed if it ev<br>only you or som<br>You should prot<br>Portal account a | ddress, and (b) on the a<br>(2) factors are present.<br>ver changes. You also no<br>eone you have authorize<br>ect your Health Portal I | Ids on two (2) additional factors: (a) the secure message must reach the<br>authorized individual must be able to get access to it. Only you can make<br>We need you to make sure that we have your correct email address and are<br>eed to keep track of who has access to your Health portal account, so that<br>ted can see messages received or other information in your Health Portal.<br>login information from anyone whom you do not want to access your Health<br>ely of any unauthorized use of your login information or if you believe that |   |
| measures, we c<br>extent allowed I<br>Health, or Bour                                                               | annot guarantee the co<br>by law, you agree to not                                                                                      | protected health information by regular email. Even with these security<br>nfidentiality, security or integrity of Health Portal information. To the fullest<br>thold Kootenai Health, Benewah Community Hospital, Bonner General<br>tal, its physician practices, its physicians, providers or any of its staff liable<br>trol.                                                                                                    | ( |
|                                                                                                    |                                                                                                    | Decline Accept                                                                                                    | - |

**9.** You are now successfully enrolled and will be directed to the portal homepage.

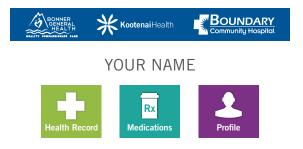

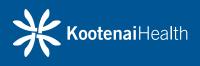